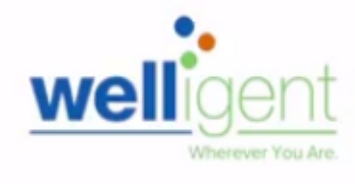

**May 2019**

#### Recommended browser: Google Chrome

## **PURPOSE**

The primary purpose of this job aid is to provide guidelines to Nonpublic Contractors on how to request and manage Welligent user roles and track their processing status, via the **oneAccess** application portal.

#### **WHY MUST I DO THIS?**

**oneAccess** replaces *EZ Access* as the system of record for Welligent user account management. Key features include easy tracking of role request status, a quick view of currently assigned user roles, and the ability to revoke access for previously approved roles.

#### **BEFORE YOU GET STARTED**

- You must have an active LAUSD single sign on (SSO) account prior to applying for new user Welligent roles in **oneAccess** – please activate and/or update your SSO profile at **<https://mylogin.lausd.net/>** prior to using the platform.
- Determine the nonpublic school/agency location you will need access to prior to applying online.
- **oneAccess** is to be used for *all* requests beginning May 2019 requests made prior to this date will need to be completed via the application process using EZ Access.

### **LOG IN**

- 1. Access **oneAccess** at **[https://oneaccess.lausd.net](https://oneaccess.lausd.net/)**, and click **Sign In** from the landing page.
- 2. Log in using your **single sign-on (SSO)** credentials.

## **PROCEDURE – REQUEST WELLIGENT ROLES**

#### **MENU PATH**

### **Welligent > Manage/Edit Roles > New Request**

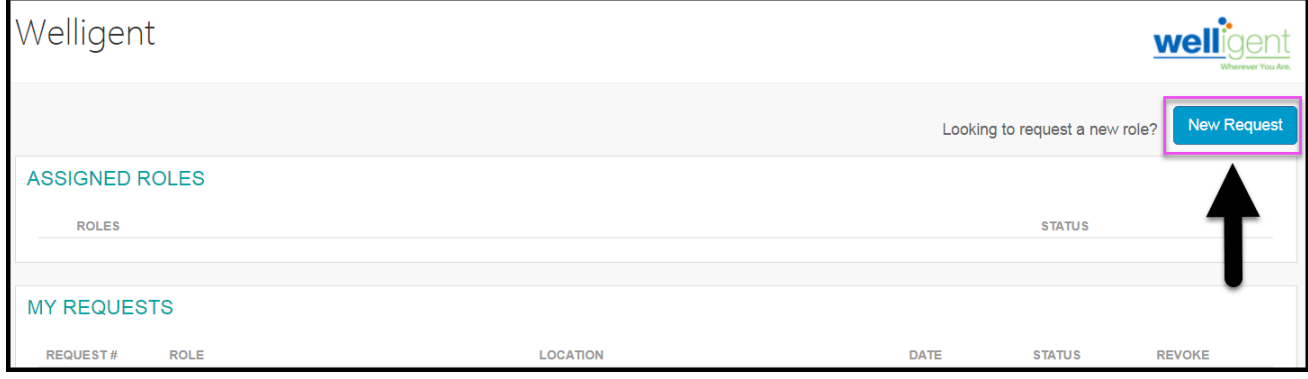

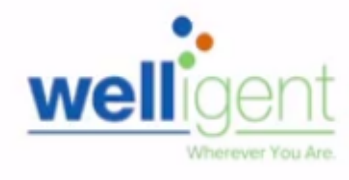

# **PROCEDURE – REQUEST WELLIGENT ROLES, continued**

- **Step 1** Select **Location Type**. (Non-Public School or Non-Public Agency)
- **Step 2** Select **User Type**. In this example, **Service Provider** was selected.
- **Step 3** Select **Role**. In this example, **NPS - SLPA** was selected.
- **Step 4** Select **Location.** In this example, **Contracted NPS** was selected.
- **Step 5** Select **Supervisor.** (Select name of supervisor from dropdown list.)
- **Step 6** Select **Welligent Request Type** In this example, **New Welligent Account** was selected.
- **Step 7** Click on the **Done Editing** button.

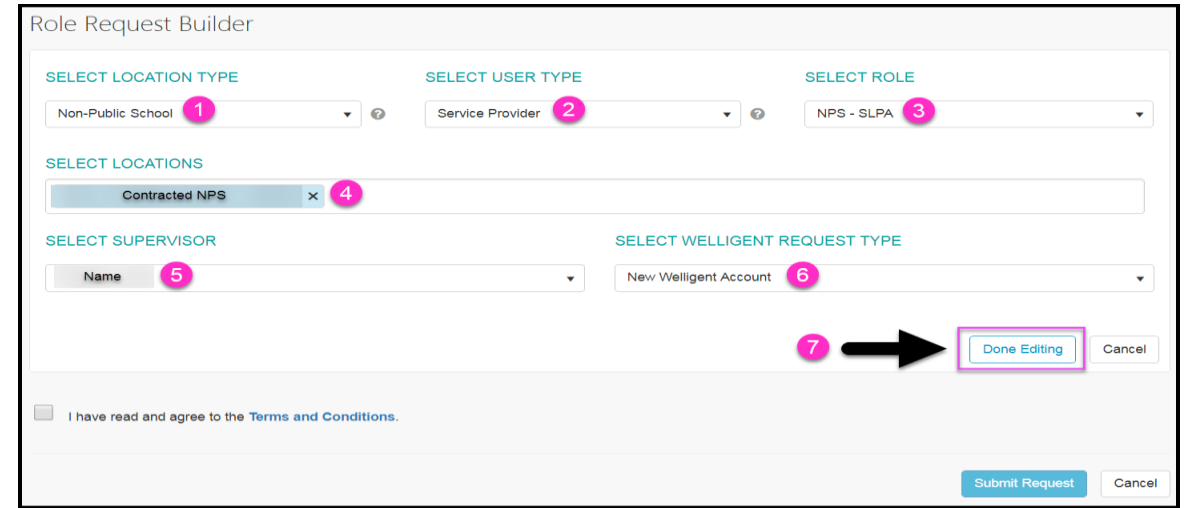

**Step 8** Click on the **+Add Role** button and repeat steps 1-7 to select additional user roles.

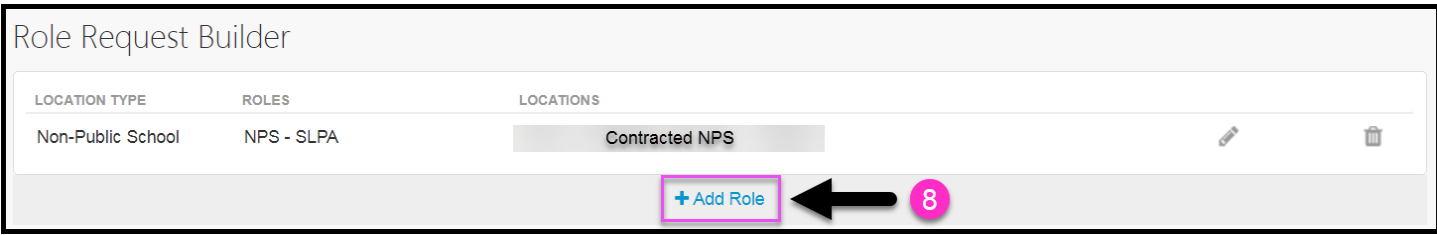

You may select additional roles for the same nonpublic school/agency, or select various roles for other nonpublic schools/agencies. A completed sample is shown below.

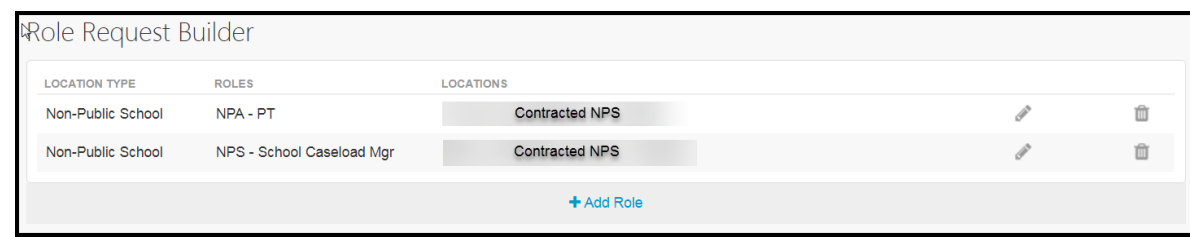

Welligent – Apply for Access (Nonpublic) **2**

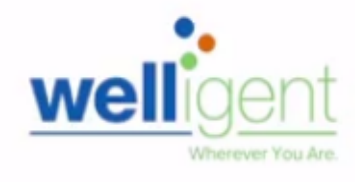

# **PROCEDURE – REQUEST WELLIGENT ROLES, continued**

**Step 9** Select the **check box** agreeing to the **Terms and Conditions**. Click the hyperlink to display the Acceptable Use Policy **(AUP)** in a new browser window. **Step 10** Click the **Submit Request** button to complete the role request.

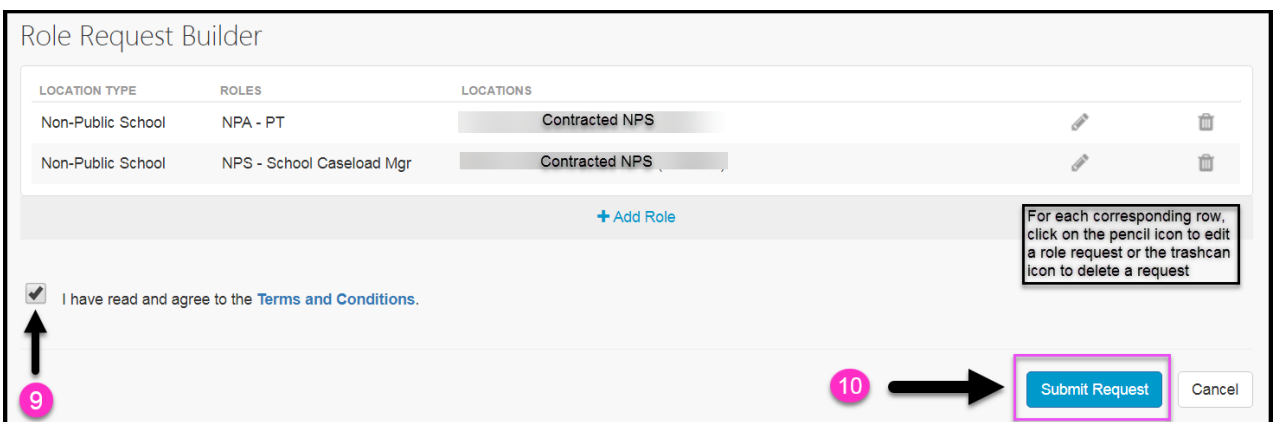

A request number is assigned to each pending role request. A different number is assigned to each request for a different location. A sample is shown below.

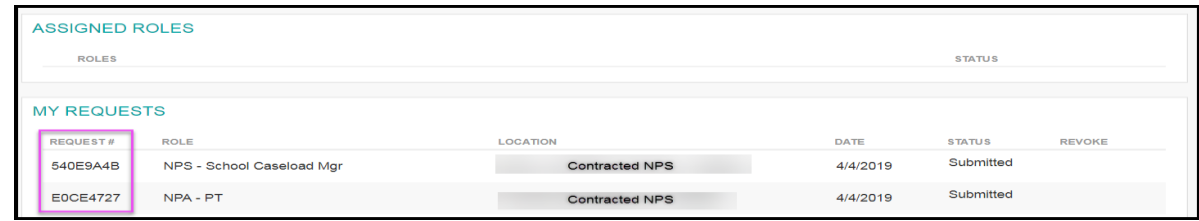

The processing status of the request will display in the **Status** column. A description of each status is shown below:

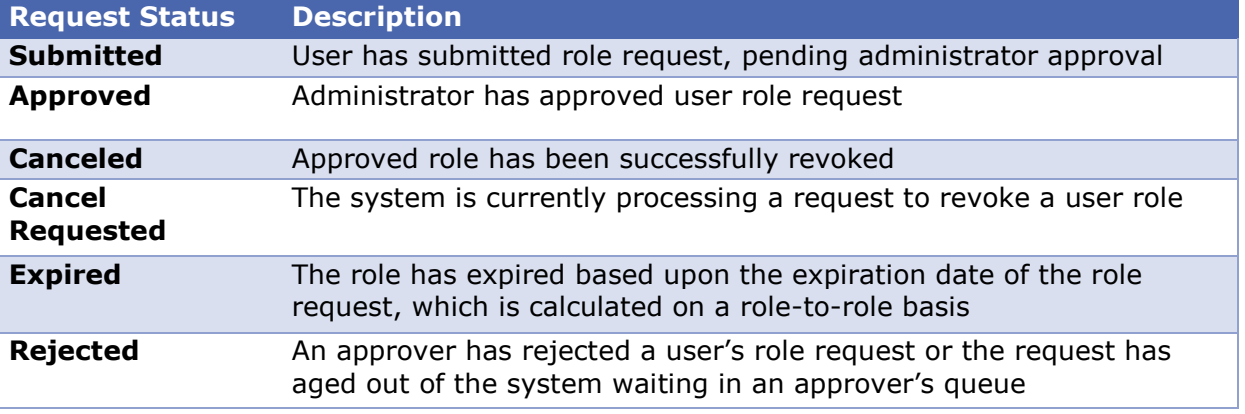

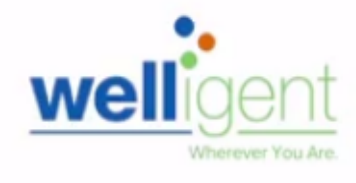

Once a role is approved, the user will see the status **Approved** as well as a recycle bin icon under the column **Revoke**. This revoke button effectively removes the role from the user profile and s/he will no longer have the role in Welligent.

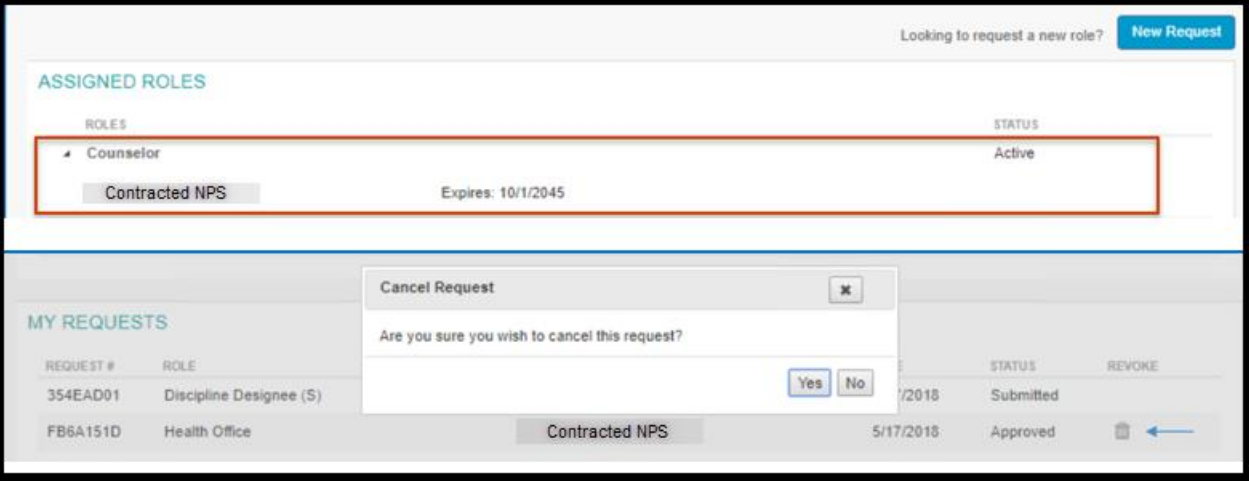

## **HELPFUL INFORMATION AND REMINDERS**

Selected contract based job classifications will receive pre-designated Welligent user roles once their assignment has been processed by the appropriate personnel office. **Additional roles must be applied for via oneAccess.**

For a description of nonpublic school and nonpublic agency Welligent user roles, click on the following link: **<http://bit.ly/NPUserRoles>**

In the event a request has been canceled or rejected, contact the approving supervisor at your employing nonpublic school or agency.